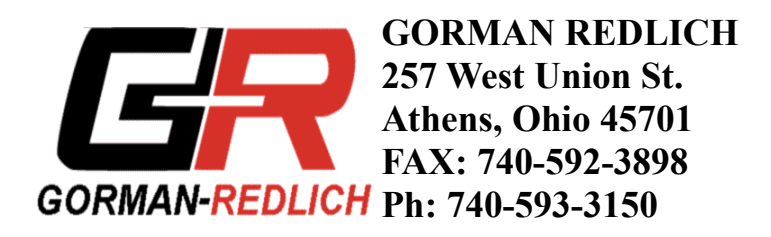

## *Logging to HyperTerminal*

## **Data transmission specs:**

Bits per second: 9600 Data Bits: 8 Parity : None Stop bits : 1 Flow Control: None

These settings will be used when setting up the HyperTerminal session.

## **Using a straight-through DB9 male to DB9 female cable, connect PC port on EAS to COM port on PC.**

**Run Hyperterminal from the Windows Start menu->Accessories->Communications- >HyperTerminal and follow the steps outlined below.** 

To log data, use the following steps:

1. Go to the Transfer Menu and select Capture Text.

2. When the Capture Text window pops up, enter the path and name of the file that you wish to use for capturing the text. The filename can be anything, but it might be convenient to include the date of the day that it was started. For instance, you might enter: C:\GORMAN\LOG20090801.txt This would open a file in the GORMAN folder called LOG20090801.txt. This file name indicates that it was created on August 1, 2009.

3. After entering the path and filename, click the Start button to begin logging data. At that point any information that shows on the Hyperterminal screen will be logged to that file. One of the boxes on the bottom of the Hyperterminal window will now show the word "Capture" in dark print.

4. At the end of the period during which you want to collect the log data (probably a day, week or month depending upon the amount of data), click on the Transfer Menu, and select Capture Text and Stop. At this time the file will be closed. The word "Capture" at the bottom of the Hyperterminal window will change from dark print to the gray disabled look.

5. The file may now be opened using any text editor such as Notepad, Wordpad, etc. When the file is opened it may be examined, searched, printed, etc.

6. Follow the same procedure with a new filename to being logging again.